# Getting FREE Library eBooks and Audiobooks for KINDLE & KINDLE FIRE

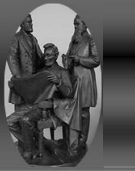

Creve Coeur Public Library Helping tomorrow's leaders today

# FOR KINDLE FIRE

#### What You Need:

- $\checkmark$  Valid Creve Coeur District Library card and PIN/password
- $\checkmark$  A registered Kindle Fire
- $\checkmark$  Amazon username and password
- $\checkmark$  Internet connection

# Checking Out Library eBooks (Kindle format)

- 1. Use the Internet browser to visit Alliance Digital Media Library at crevecoeurlibrary.com or [alliance.lib.overdrive.com.](http://alliance.lib.overdrive.com/)
- 2. Login to Alliance Digital Media Library by selecting the library which issued your library card and entering your card number (with D, no spaces) and PIN. Call the library at (309) 699-3917 if you do not know your PIN.

 $\mathcal{L}_\mathcal{L} = \{ \mathcal{L}_\mathcal{L} = \{ \mathcal{L}_\mathcal{L} = \{ \mathcal{L}_\mathcal{L} = \{ \mathcal{L}_\mathcal{L} = \{ \mathcal{L}_\mathcal{L} = \{ \mathcal{L}_\mathcal{L} = \{ \mathcal{L}_\mathcal{L} = \{ \mathcal{L}_\mathcal{L} = \{ \mathcal{L}_\mathcal{L} = \{ \mathcal{L}_\mathcal{L} = \{ \mathcal{L}_\mathcal{L} = \{ \mathcal{L}_\mathcal{L} = \{ \mathcal{L}_\mathcal{L} = \{ \mathcal{L}_\mathcal{$ 

- 3. Browse and check out a Kindle book. *For eBooks, you will need to check out the Kindle format, not EPUB format.*
- 4. Tap Get for Kindle to open Amazon.com's *Manage Your Kindle* page. Sign in to your Amazon account if you're not already.
- 5. At the *Deliver to* drop-down option, select a Kindle device or Kindle reading app. Tap Get library book and sync your device or app to download the book.

If you do not have an active Wi-Fi connection, choose Transfer via Computer, and then select the device which will receive the USB transfer. Please read *Transferring Kindle Content via USB* on the opposite side of this page.

## Checking Out Library EPUB eBooks or MP3 Audiobooks

In addition to the information below, please review the *Getting FREE Library eBooks and Audiobooks for Android Devices* handout for further information on getting library EPUB and MP3 books via the OverDrive Media Console app.

- 1. Use the Internet browser to visit [overdrive.com/Software/omc/](http://overdrive.com/Software/omc/)
- 2. Select Android under *Mobile* section on right-side of the screen.
- 3. Select the Available at Amazon Appstore for Android link.
- 4. Go through the app install process.
- 5. You can now select Get Books and download EPUB eBooks and MP3 audiobooks.

To read EPUB eBooks, you must register for a free Adobe ID [\(adobe.com\)](http://www.adobe.com/) and authorize the OverDrive Media Console app with that email address and password. To find the Adobe registration area on the Fire, tap the small menu button at the bottomcenter of the Fire's touch screen, and proceed to *App Settings*.

You cannot listen to library WMA audiobooks on the Fire. Library WMA audiobooks have DRM (security) developed by Microsoft that requires Windows Media Player (not on Fire devices).

## Returning Library eBooks (Kindle format) Early

Please read *Returning eBooks Early* on the opposite side of this page.

## Returning Library EPUB eBooks and Library MP3 Audiobooks Early

- 1. Open the OverDrive Media Console app and view the **Bookshelf**.
- 2. Tap on the + sign on the right hand-side of the title you want to return.
- 3. Tap Return/Delete.

## For Additional Assistance

- View the *Public Library Books for Kindle* Amazon Help page [\(amzn.to/admlebook\)](http://amzn.to/admlebook) for additional information.
- Stop by the library at 311 N highland Ave, call the library at 309-699-7921, or view *Help* or *My Help* in Alliance Digital Media Library at **alliance.lib.overdrive.com**.

# FOR KINDLE (E INK)

#### What You Need:

- $\checkmark$  Valid Creve Coeur District Library card and PIN/password
- $\checkmark$  A registered Kindle
- $\checkmark$  A computer with Internet (not the Kindle's browser)

## Checking Out Library eBooks for Kindle

- 1. Visit Alliance Digital Media Library at [crevecoeurlibrary.com](http://fondulaclibrary.org/) or at [alliance.lib.overdrive.com](http://alliance.lib.overdrive.com/) through your computer's web browser (not through a Kindle web browser).
- 2. Login to Alliance Digital Media Library by selecting the library which issued your library card and entering your card number (with D, no spaces) and PIN. Call the library at (309) 699-3917 if you do not know your PIN.
- 3. Browse and check out a Kindle book. *For eBooks, you will need to check out the Kindle format, not EPUB format.*
- 4. Click Get for Kindle to open Amazon.com. Sign in to your Amazon account if you're not already.
- 5. At the Deliver *to* drop-down option, select a Kindle device or Kindle reading app. Click Get library book and sync your device or app to download the book.

If you do not have an active Wi-Fi connection, choose Transfer via Computer, and then select the device which will receive the USB transfer. Please read *Transferring Kindle Content via USB* below.

#### Wireless Delivery of Library eBooks

An active Wi-Fi connection is required for wireless delivery of library Kindle eBooks to a Kindle device. (You cannot use your Kindle's 3G connection.) If your Kindle is not Wi-Fi capable or you do not have an active Wi-Fi connection, read *Transferring Kindle Content Via USB* below.

To connect to a Wi-Fi network using most E Ink Kindles:

- 1. Press Home, then press Menu and select Settings.
- 2. Select View next to *Wi-Fi Settings* to display a list of detected Wi-Fi networks. You may have to wait a moment as your Kindle detects networks in range.
- 3. Choose Connect next to the Wi-Fi network to which you want to connect. If necessary, enter the network password. After you have connected to a network once, your Kindle should automatically connect to it again when it detects its signal.

#### Transferring Kindle Content Via USB

- 1. On Amazon.com, open the *Manage Your Kindle* page to get to Your Kindle Library. To the right of the book title you want to transfer to your Kindle, click Actions. Choose Download & Transfer Via USB.
- 2. You may be prompted to open or save the file; choose **Save** and select an easy-to-find location, e.g. Desktop.
- 3. Once the file has been saved, connect your Kindle to your computer using the USB cable. When connected to your computer, your Kindle will go into USB drive mode, and you won't be able to use the device. Your wireless service is temporarily shut off, and you will not receive any of your subscriptions while in this mode.
- 4. Your Kindle will appear in the same location as external USB drives usually appear. For Windows users, this is typically in the *Computer* or *My Computer* menu. For Mac users, the drive will appear on the desktop.
- 5. Open the Kindle drive. You will see several folders inside, one of which will be named *Documents*. This is the folder to which you will move your downloaded Kindle content.
- 6. Locate your downloaded file, and drag and drop it into the correct file (*Documents*).
- 7. Safely eject your Kindle from your computer, and then unplug the USB cable. The file you transferred will now appear on your Kindle Home screen.

For more details, search for "Transferring, Downloading, and Sending Files to Kindle" in Amazon's online help.

#### Returning eBooks Early

- 1. On Amazon.com, open the *Manage Your Kindle* page to get to Your Kindle Library. To the right of the book title you want to transfer to your Kindle, click Actions. Choose Return This Book.
- 2. When it asks you if you are sure, click Yes. You will no longer be able to access the title on your Kindle. You still will see the library eBook book title listed in Your Kindle Library, but you will not be able to access the library eBook. You must click Actions and choose Delete From Library if you wish to remove the title from *Your Kindle Library*.
- $\checkmark$  Amazon username and password
- $\checkmark$  Wi-Fi Internet connection